## **LEICA MOJOMINI EXEMPEL**

Kontrollera att först att alla inställningar är gjorda 1 Arbetsbredd mm

## Exempel på användning av mojoMINI

Allmänt

Leica mojoMINI kan användas på flera sätt. Här visas vi exempel på hur du kan mäta arealen på ett fält, både för hela fältet och bearbetad areal samtidigt som du även får guidning av utrustningen.

## Förutsättningar:

Du har ett fält som har en rak kant som du vill att körspåren skall följa. Du ställer dig på startpunkten och öppnar mojoMINI:s fältdel. Här anger du arbetsbredd och avstånd från antenn till bakre delen av ditt redskap (t.ex. sprutrampen)

Därefter väljer du körspårsmönster, i detta fall raka spår.

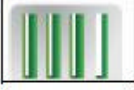

Du trycker därefter på A på skärmen.

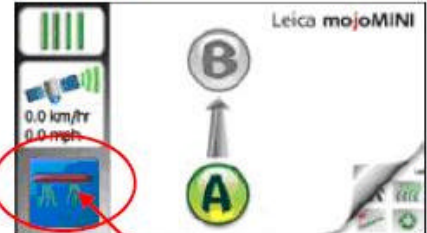

Du skall också aktivera funktionen för att visa bearbetad yta. Kör nu till andra kanten på fältet.

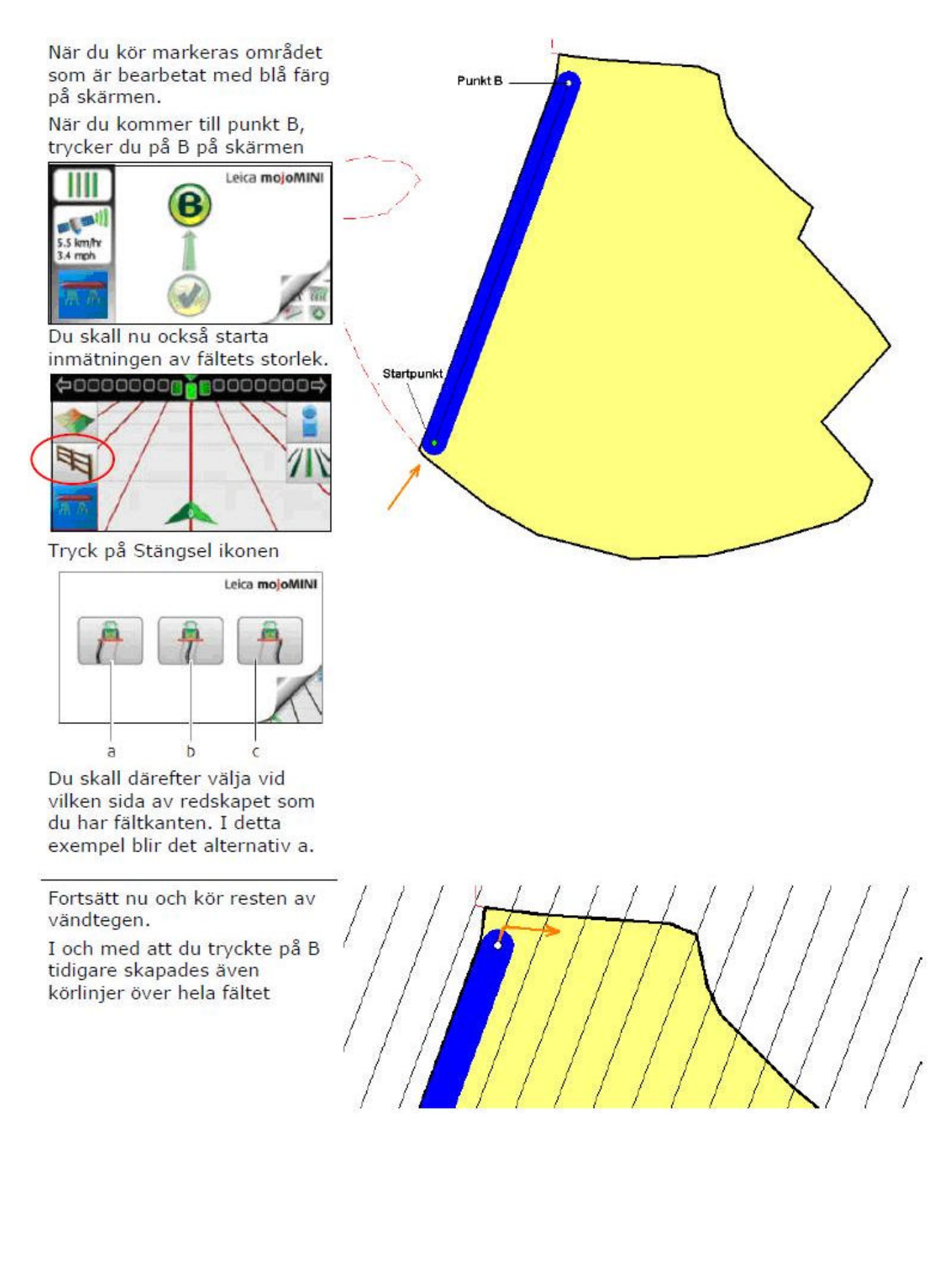

När du kört runt hela vänd tegen, stannar du på slutpunkten och trycker på Stängsel ikonen igen.

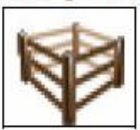

Eftersom linjen mellan den punkt du står nu och den punkt du startade inmätningen är rak, kommer det automatiskt att skapas en fältgräns mellan dessa punkter.

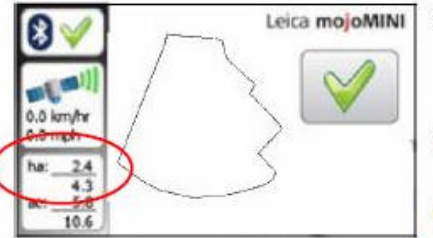

En bild visas över fältet. I areal rutan visas hela fältets storlek under strecket och över strecket visas bearbetad areal. Stäng denna bild med

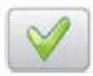

Därefter fortsätter du att köra efter körspåren.

Obs. för att beräknad bearbetad yta skall bli rätt skall du trycka till/från för denna varje gång du vänder på vänd tegen.

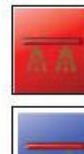

Loggning av

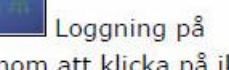

Genom att klicka på ikonen

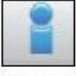

Visas bearbetad yta nere i vänstra hörnan på skärmen. För att komma tillbaka till guidning tryck ner i högra hörnan av skärmen

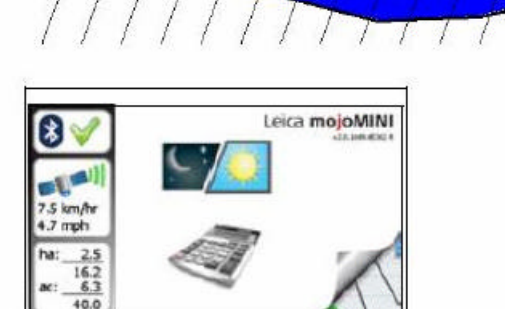

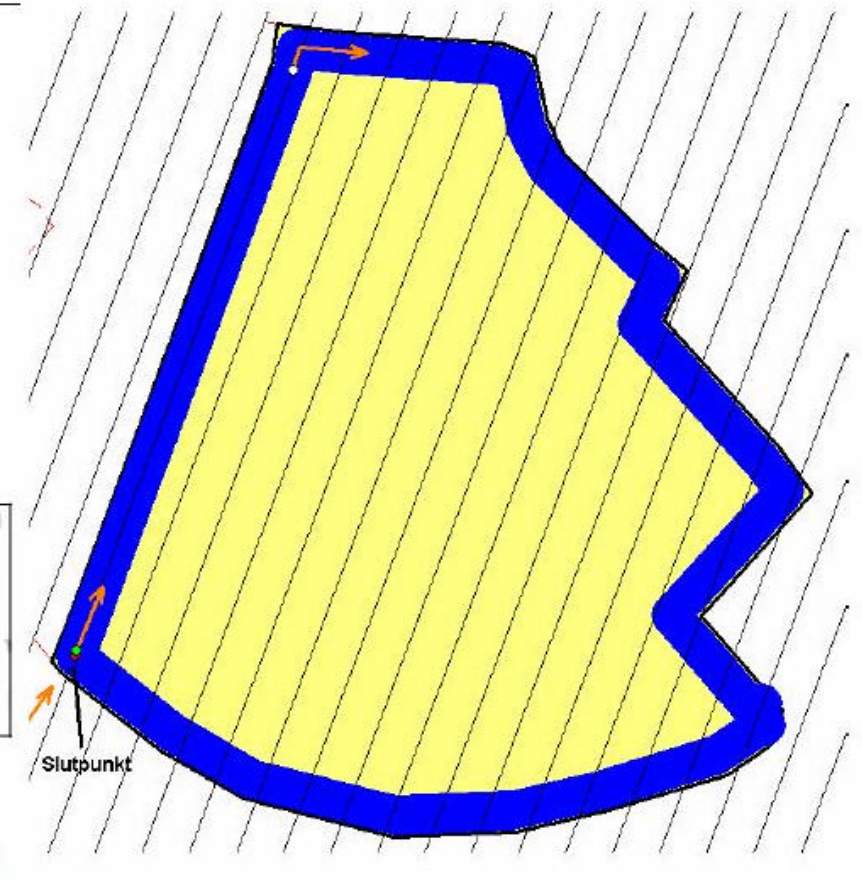

**När du kört färdigt kan du spara fältet på SD kortet och göra en fil på hemdatorn . Då ser du fältet i Google Earth Vilket fält tid mm .**

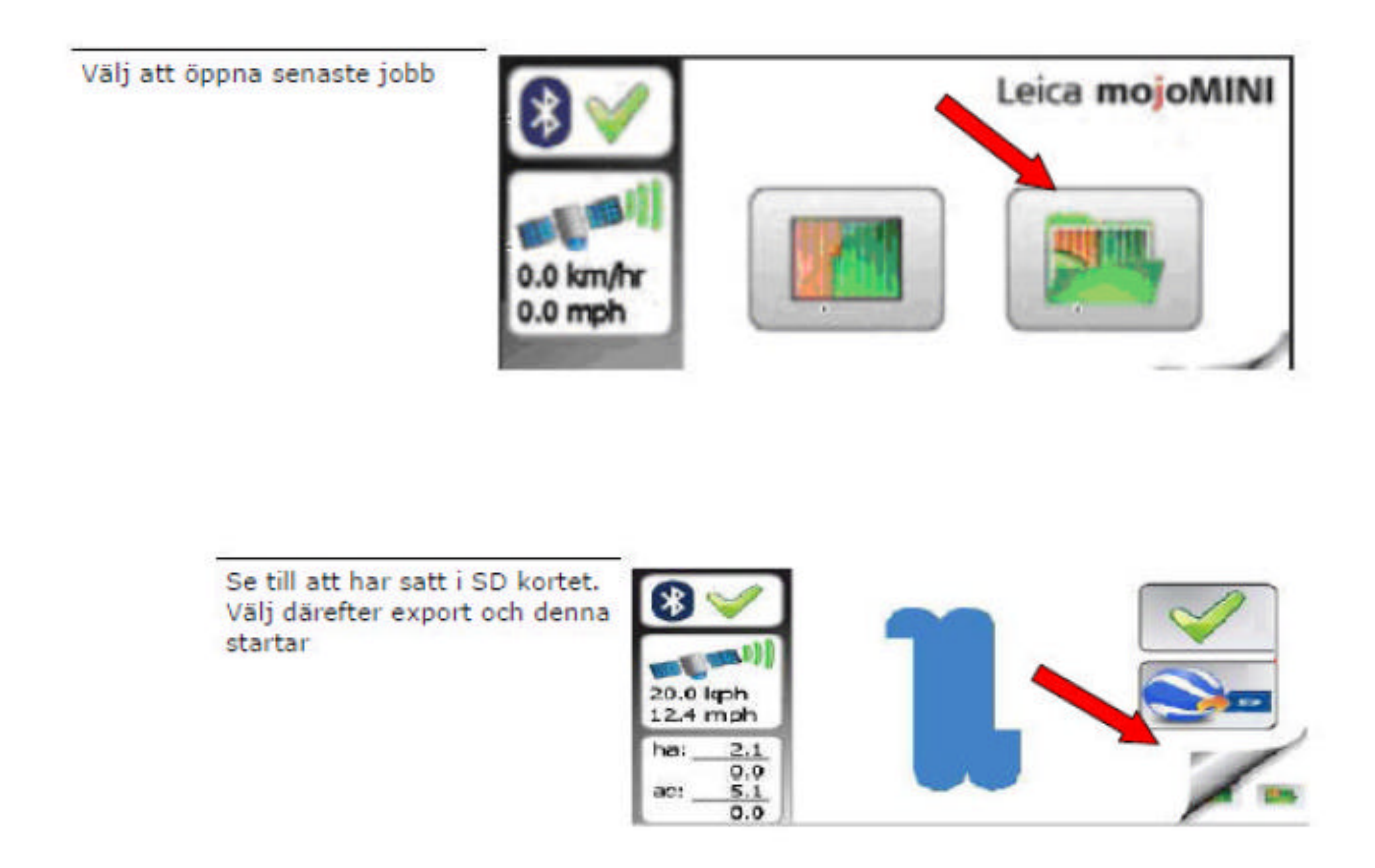

**Hälsning Bengt Jonsson, Skeppsta Maskin AB 019-228005 sales@oilpress.com www.gpsjordbruk.se**